## **BASE** RECEPTION BASELINE ASSESSMENT **Understanding the School Comparison Report**

## What does this report tell me?

The blue horizontal bar across each arrow shows the average (mean) score for the selected children in your school, or the average score for an equivalent group in the comparison school and an average school in England. The dots show the distribution of scores for your children and the children in the comparison and average schools.

## Using the interactive controls you can:

- view your data for the start of year or end of year assessments in Literacy and Mathematics.
- view your data for the whole cohort, or by group, using the 'My School Filters'.
- change the composition of the Comparison School using the sliders (these values may be reset by clicking the 'reset comparison school' button at the bottom of the page).
- view the complete stage descriptors by hovering the cursor over the beginning of the statements.
- find help and quidance by hovering the cursor over the text or symbols displayed on the screen.

SCHOOL COMPARISON REPORT - START OF YEAR - LITERACY ACCECCMENT **COMPARISON**  $SCHOM$ START OF YEAR % of pupils qualifying<br>for Pupil Premium **EOCUS OF LEAR** LITERACY % of pupils identified MY SCHOOL FILTER! as having SEN Class **TAT** EAL status % of public identified as having EAL Gender  $(A)$ LAC status Pupil Premium status KEY Pupils **SEN** status  $\bullet$  Male **GAI** ● Female · Indicative  $Pupil(s)$ 

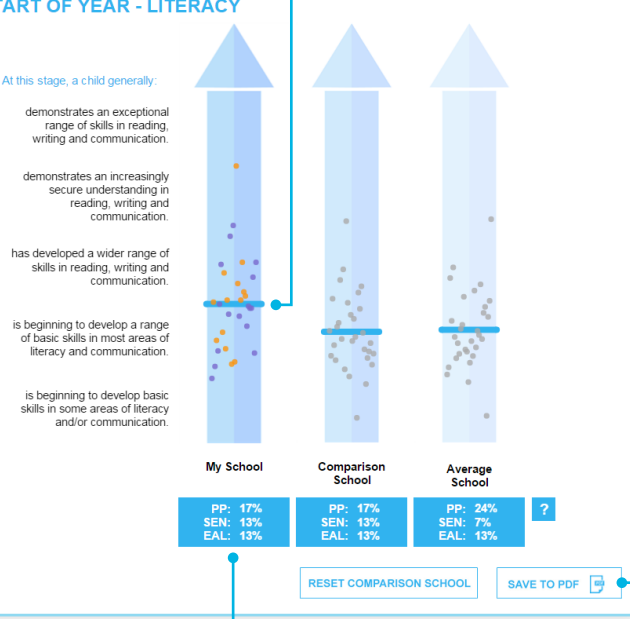

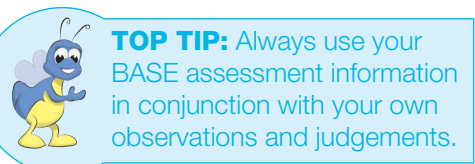

## Other functions

After you have generated your report, it may be exported into portable document format (PDF) by clicking the 'SAVE TO PDF' button in the bottom right-hand corner of the screen. Once you have saved your report, it can be opened in a PDF viewer and printed.

The blue rectangles under the arrows show the percentages of Pupil Premium, Special Educational Needs and English as an Additional Language pupils in your school, the comparison school and an average state maintained school. Please note that the comparison school values will change each time the 'sliders' are adjusted. A red warning symbol will appear at the top right-hand corner of the page if you set values outside of the expected range.

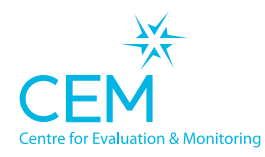

Tel: 0191 334 4223 Email: base@cem.org Copyright © (CEM) 2015

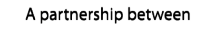

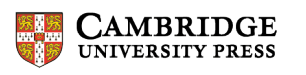

<mark>園園</mark> Cambridge **Assessment**